# GotAPIによる Webからのデバイス活用

2015/9/17

## 1.GotAPIとは?

## 2.あえて未インストールでGotAPI体験(Gclue社デモサイト)

### 3.GotAPIの色々な機能を試す (GotAPIのOSS実装:デバイスコネクトWebAPI)

4.curlによるREST API動作確認

ハンズオン内容

1.GotAPIとは?

## 2.あえて未インストールでGotAPI体験(Gclue社デモサイト)

### 3.GotAPIの色々な機能を試す (GotAPIのOSS実装:デバイスコネクトWebAPI)

4.curlによるREST API動作確認

### 1.1 GotAPI (Generic Open Terminal API)とは

- ・多種多様なデバイスを統一したWebインタフェースに統合
- ・プラグイン方式により柔軟なデバイス追加を可能に
- ・詳しくはコンソーシアムWebサイトで <http://device-webapi.org/gotapi.html>

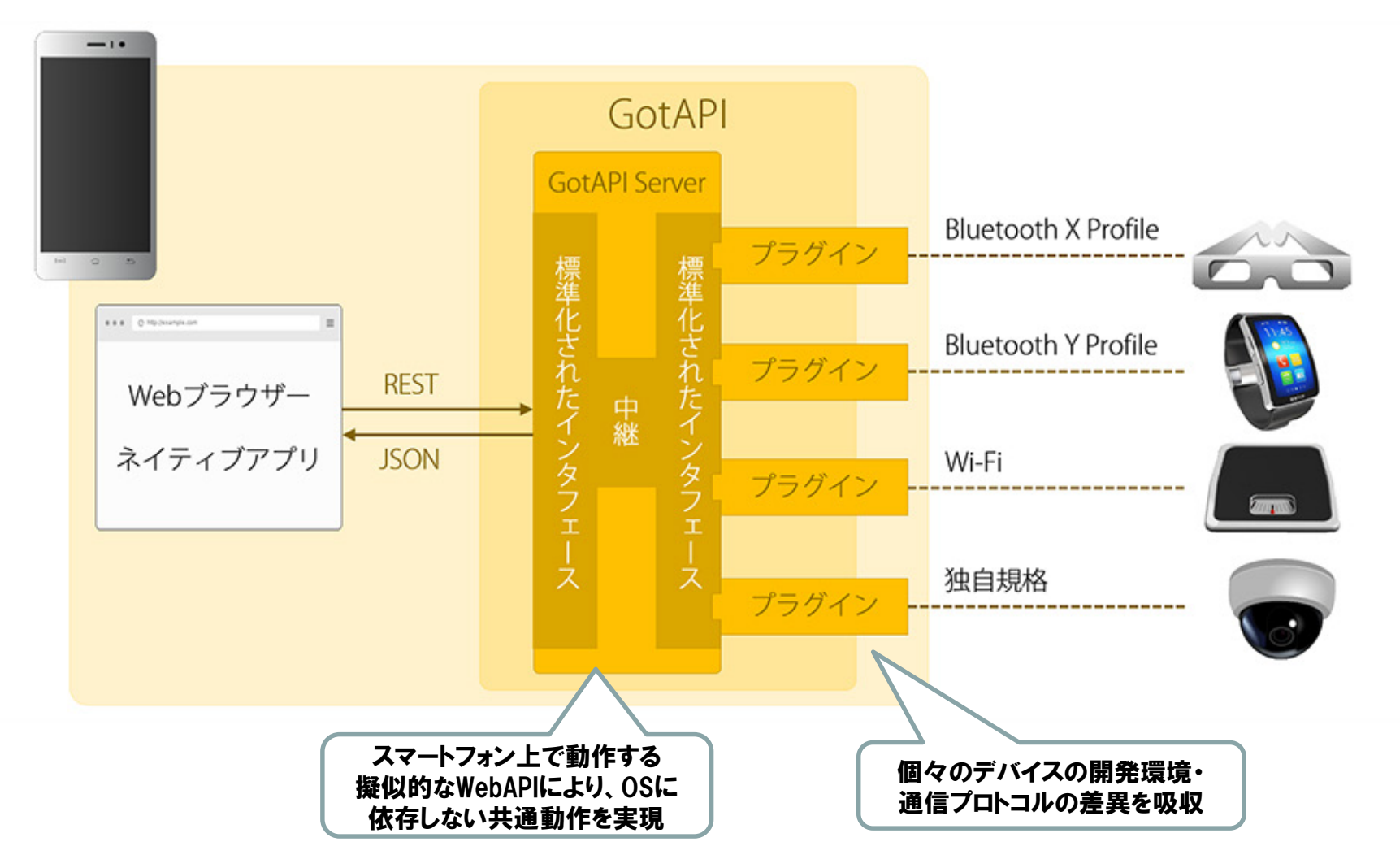

**Copyright © 2015 Device WebAPI Consortium. All Rights Reserved. 4**

- ・One shot data : HTTP GET/POSTでの単純アクセス 例: アクセスした瞬間の加速度センサーの値を取得(繰り返し 値が欲しい場合はポーリング)
- ・Event driven data : PUT/DELETE、WebSocketでのイベント処理 例:加速度センサーの値に変化があった瞬間の値を連続的に 自動取得
- ・Streaming data : URIの直接参照 例: カメラ映像を要求した場合に、OSやGotAPIの内部構造を 経由せずに映像リソースとしてアプリから直接利用。

シンプルで手軽なHTTPアクセスと、効率的なWebSocketによるイベント処理を両立

### 以下のURL(OMA※のWebサイト)から無料で入手可能

Full Specification http://technical.openmobilealliance.org/Technical/technical[information/release-program/current-releases/generic-open-terminal](http://technical.openmobilealliance.org/Technical/technical-information/release-program/current-releases/generic-open-terminal-api-framework-1-0)api-framework-1-0

White Paper [http://openmobilealliance.hs-sites.com/gotapi-making-the-internet-of](http://openmobilealliance.hs-sites.com/gotapi-making-the-internet-of-things-interoperable)things-interoperable

※OMA(Opne Mobile Alliance):携帯電話関連の標準化団体

・GotAPIの規定はWebインターフェースの実現についてのみ

⇒ 基本的な機能セットはOSSのGotAPI実装「デバイスコネクトWebAPI」で 規定し、プラグイン開発のためのライブラリも整備

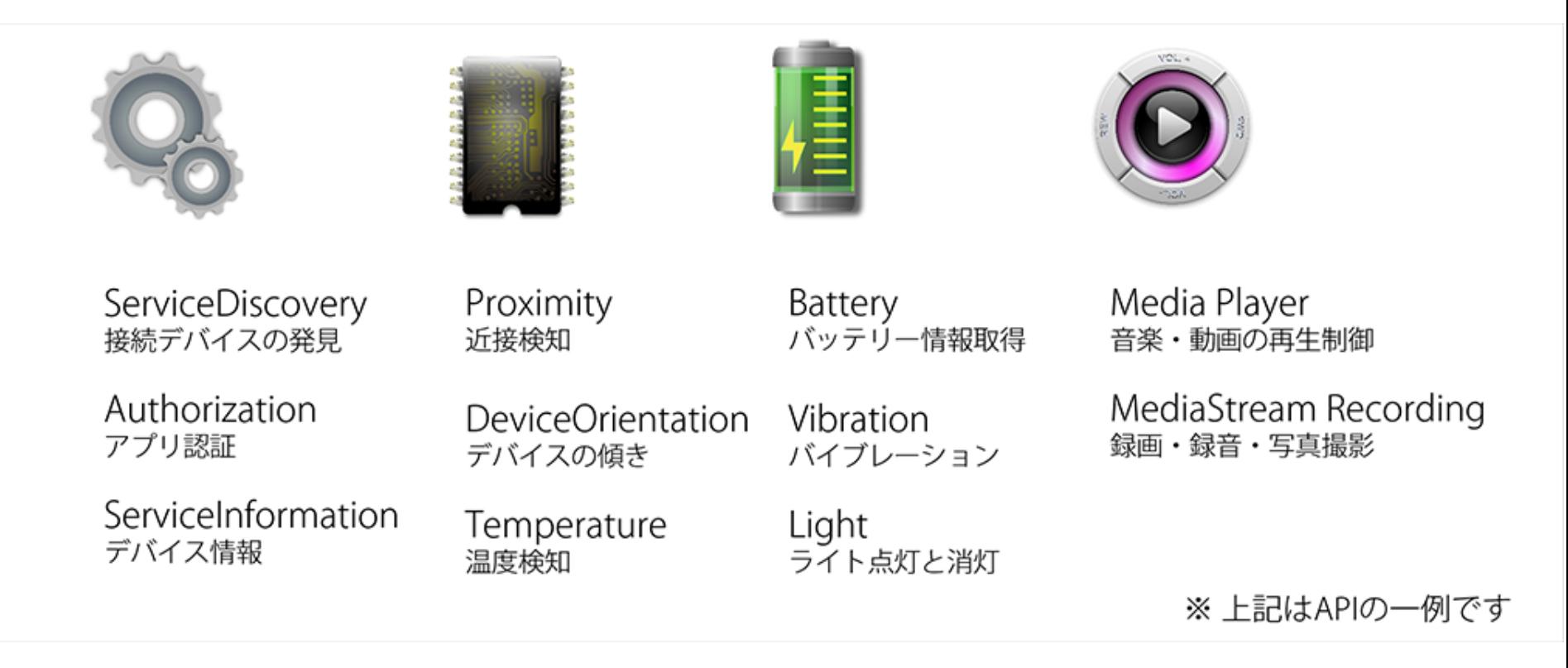

1.5 プラグインのラインナップ

#### ・オープンな開発環境を提供するデバイスをプラグイン化

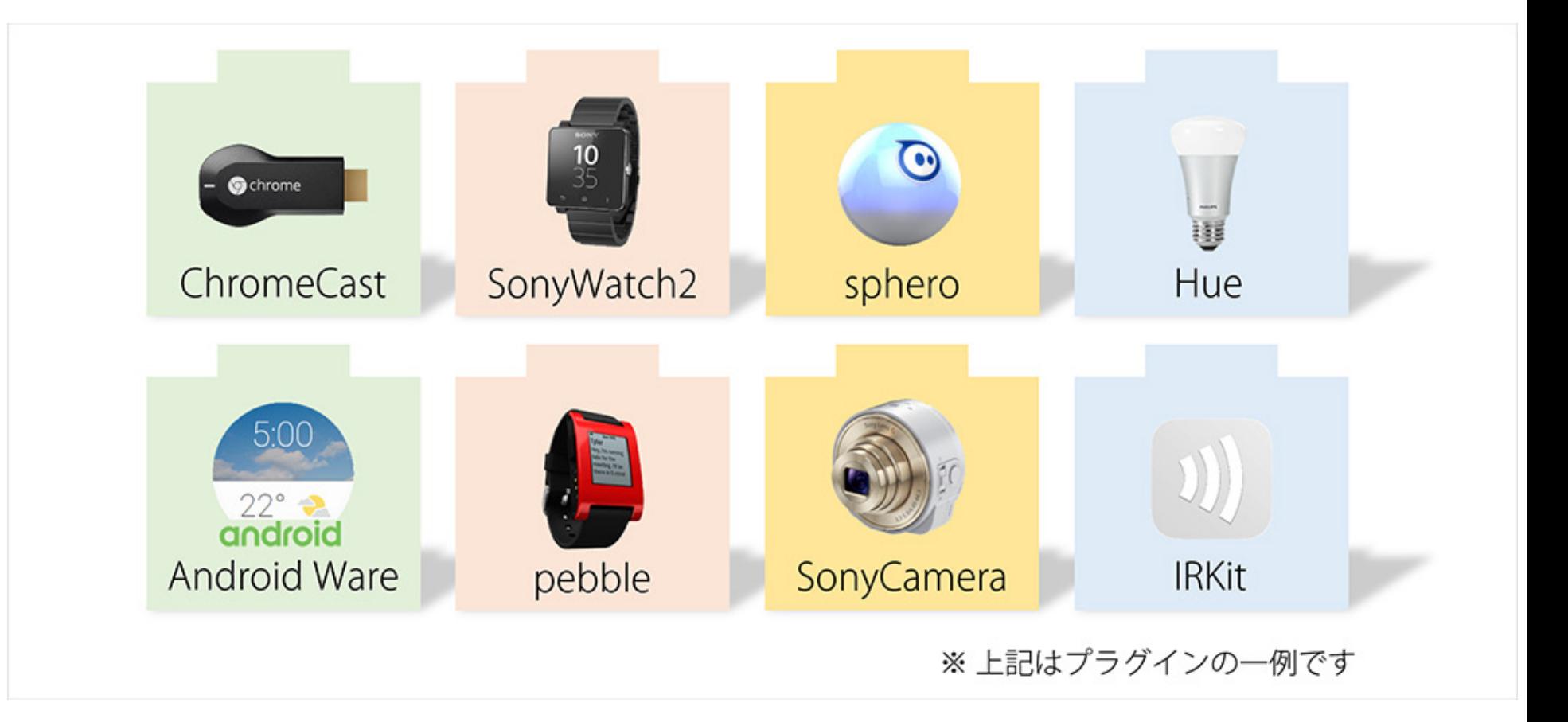

### 1.6 スマートフォンのWebブラウザからの利用

Device WebAPI Consortium

Gclue社Webサイトから試せます http://www.gclue.io/dwa/demo/#/

Webの標準的な仕組みのみで、Webサイト上にGotAPI利用のための導線 (アプリストアからのインストール・個々の機器設定)を提供可能

⇒ プリインストールでなくても利用でき、個々の機器設定もサポート

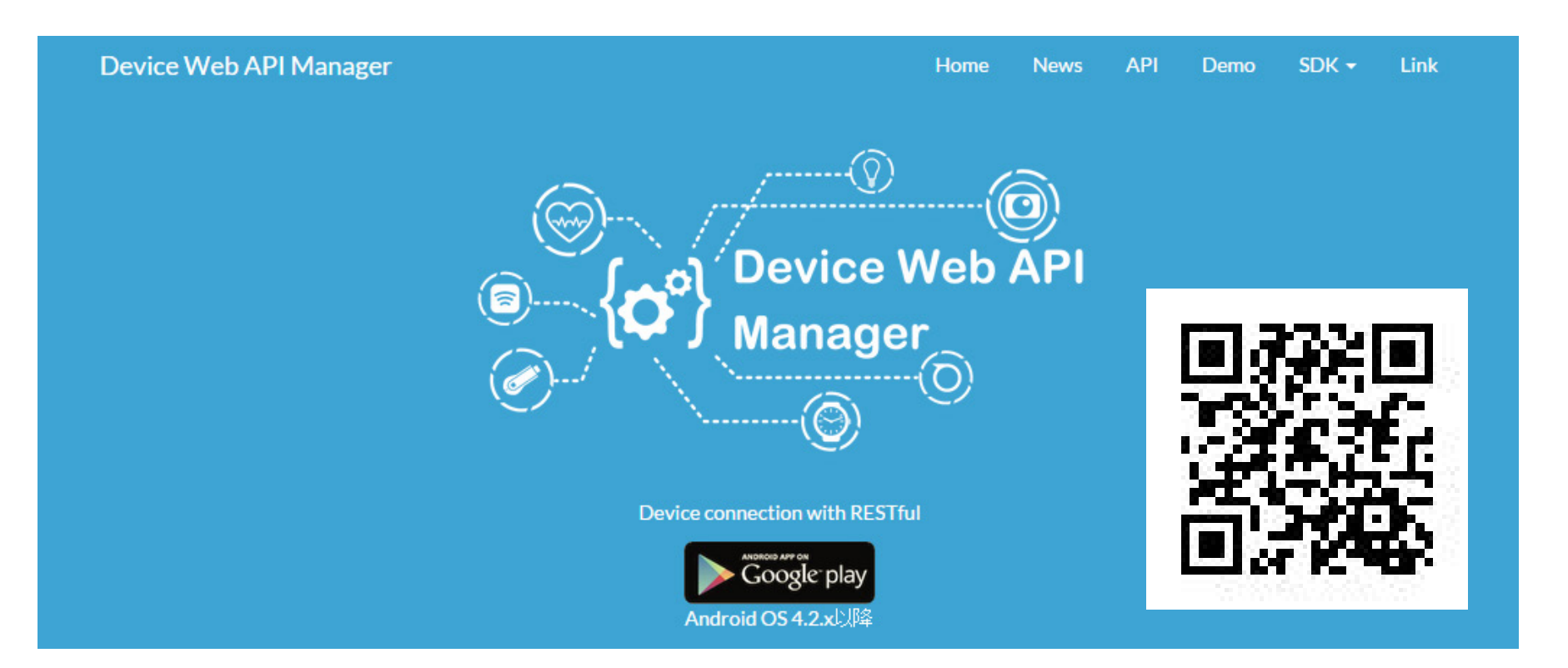

## 1.GotAPIとは?

## 2.あえて未インストールでGotAPI体験(GClue社デモサイト)

### 3.GotAPIの色々な機能を試す (GotAPIのOSS実装:デバイスコネクトWebAPI)

4.curlによるREST API動作確認

#### 2.1 デモ:あえて未インストールでデモサイトにアクセス

- 1.あえてアプリをアンインストールしてから、ブラウザでGClue社デモWebサイトを開く [http://www.gclue.io/dwa/demo/#/](http://www.gclue.io/dwa/demo/%23/)
- 2.[確認する]を選ぶとGooglePlayのリンクが開くので、アプリ(デバイスWebAPI マネージャ)をインストール
- 3.Webサイトに戻って再度[確認する]を選ぶとマネージャの起動確認画面になり、[launch] を選ぶとデモWebサイトの画面に

※マネージャが有効になっている場合は最初からデモWebサイトが表示される

4.[心拍計]を選ぶと、プラグインのインストール画面になるのでインストール

5.画面の指示に従ってデバイスをセットアップ(Bluetoothの有効化、ペアリング等)

6.再度デモWebサイトで[心拍計]を選ぶと心拍計デモ画面に

※プラグインがインストールされている場合は最初からデモ画面が表示される

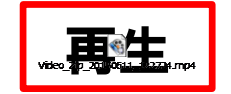

#### Webサイトからの導線に完結する形で、必要アプリの インストールからデバイスのセットアップまで実現

### 各デバイスのアプリストアのアカウントを登録し、Device WebAPIの マネージャーアプリとホストプラグインをインストール

Vuzix M100の場合(http://www.vuzix.jp/appstore-howtouse.html) 0.[M100/PC]最新バージョンへのアップデート(Ver2.3) 1.[スマホ or PC]Vuzixアプリストアのアカウントを登録し、"DeviceWebAPI Manager"、 "host Device Web API Plug in"をライブラリに追加 2.[M100]設定のApp Updaterからアカウント情報を入力 3.[M100]"Check for New Apps..."からアプリを選んでしばらく待つ(一つだけ選ぶ) 4.[M100]確認画面が出たら"Install"を選んでインストール(上手く行ったらもう片方も)

#### Epson BT-200の場合

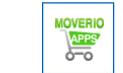

1.MOVERIO Apps Marketのアカウントを登録 2."DeviceWebAPI Manager"、"host (Device Web API Plug in)"をインストール

### ポイント:開発用ファームウェアへの書換え不要でWeb開発が可能に

1.GotAPIとは?

## 2.あえて未インストールでGotAPI体験(Gclue社デモサイト)

3.GotAPIの色々な機能を試す (GotAPIのOSS実装:デバイスコネクトWebAPI)

4.curlによるREST API動作確認

### 1.同一ネットワークのパソコンとAndroid端末を用意

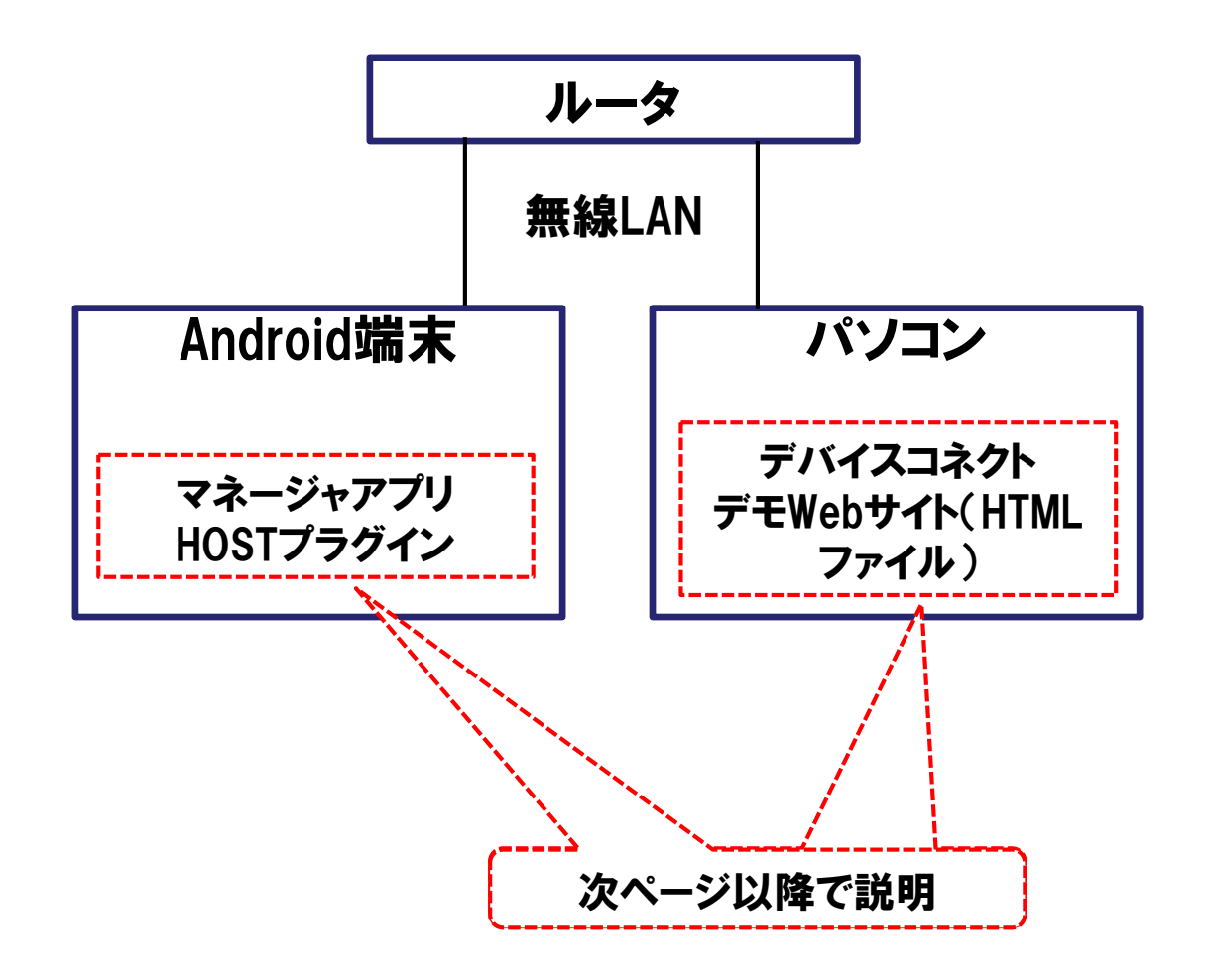

#### PC作業

### 0.Android端末、PC開発環境の準備 1.GitHubからPCにデモ用ファイルのダウンロード

https://github.com/DeviceConnect/DeviceConnect-Docs/blob/master/Bin/demoWebSite.zip

### 2.「ADB Install」コマンドでマネージャアプリ、Hostプラグイン)をAndroid端末に インストール(開発環境がなければGClue社アプリでもOK)

> adb install .¥demoWebSite¥apk¥dConnectManager.apk[改行] Successと出たら成功 > adb install .¥demoWebSite¥apk¥dConnectDeviceHost.apk[改行] Successと出たら成功

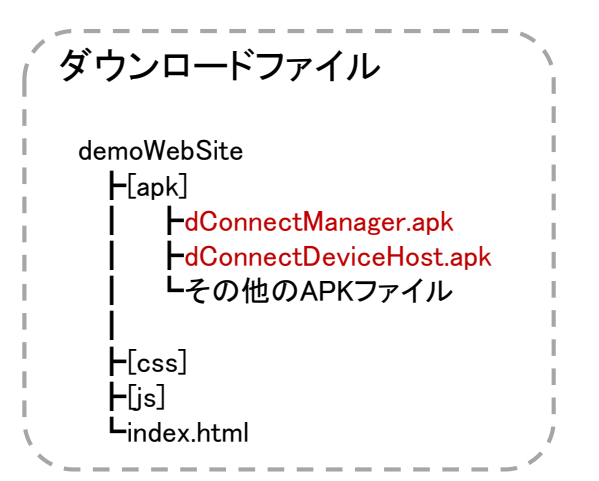

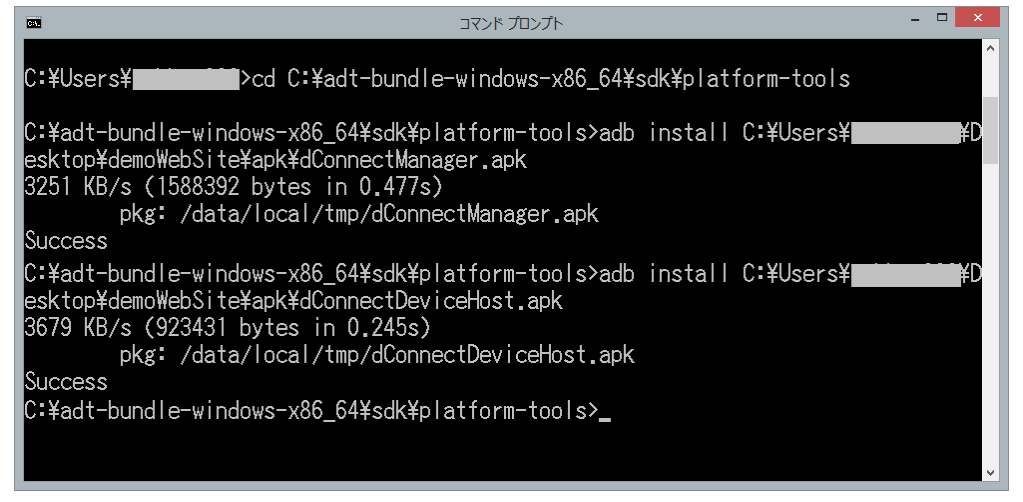

#### 3.3 STEP:2 パソコンから確認する準備

#### Device WebAPI Consortium

Android画面

### とりあえず試すために、マネージャアプリのセキュリティを無効にする

※セキュリティ設定の説明はまた別の機会に・・・

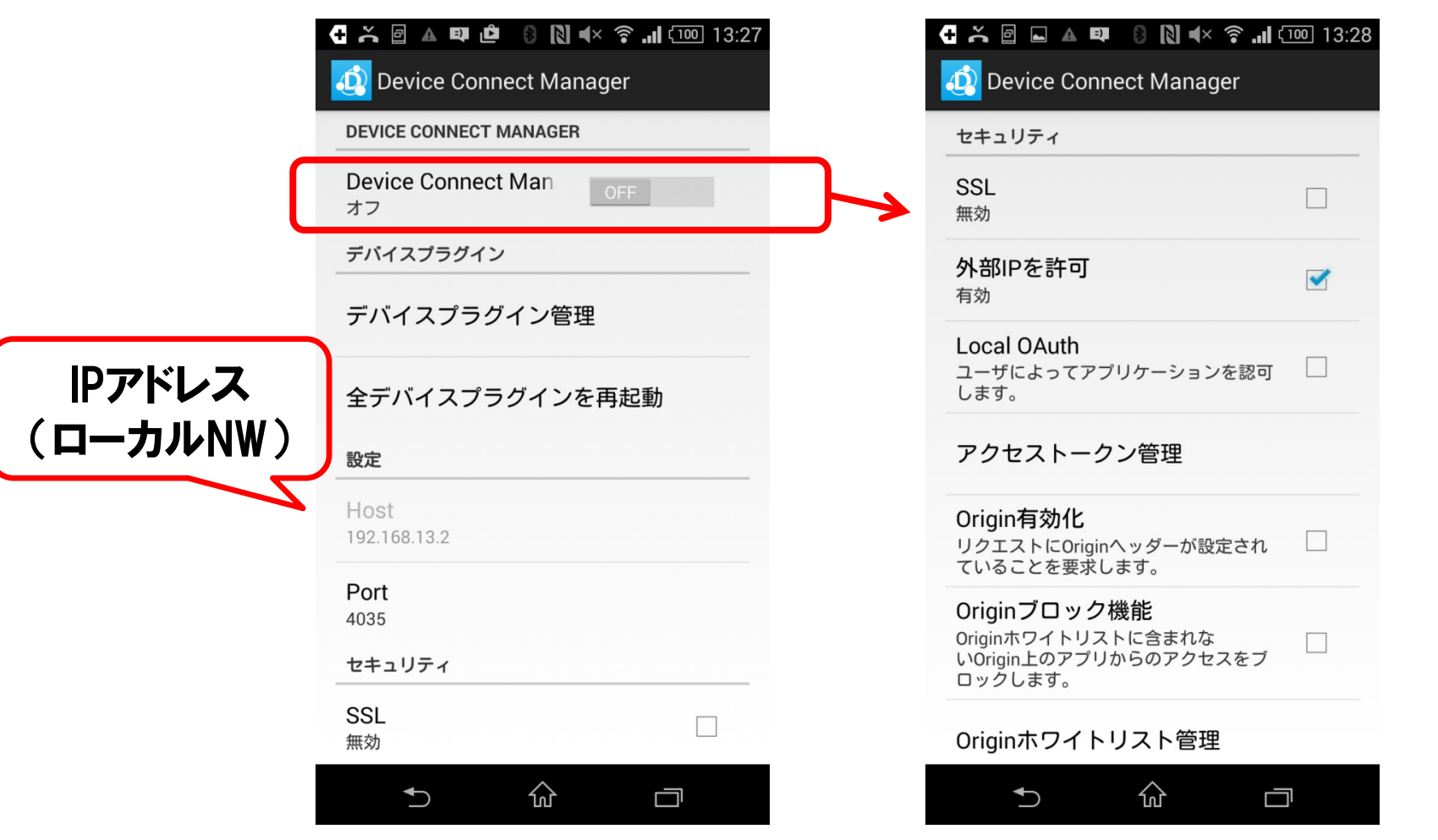

マネージャーアプリを開いてサーバ機能をオフにし、セキュリティ設定の外部IPのみを 有効にしてからサーバ機能をオンにする

#### 補足

ChromeブラウザVer.45以降、PC・AndroidともにFileスキーム(file:///)でのデモの動作確認が 出来なくなったため、**暫定対処**としてLocalhost上にWebコンテンツを置けるようにしています

### 1. ダウンロードファイルの中身をadb pushでAndroid端末のストレージにコピー

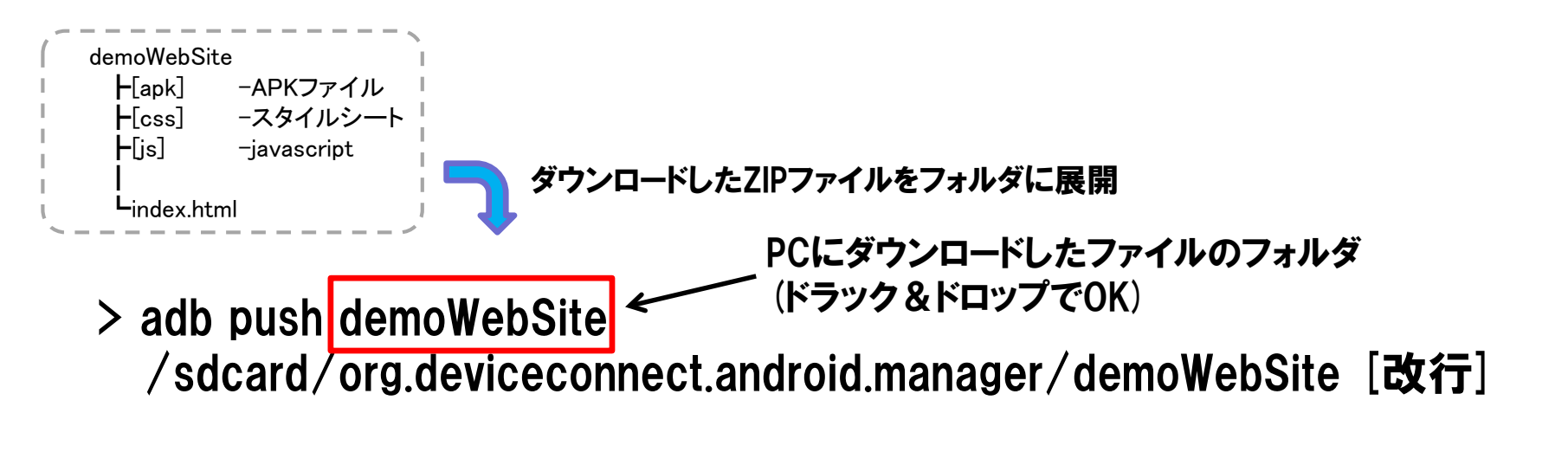

### 2. Webブラウザで以下のURLを入力して開く

"http://[Android端末のIPアドレス]:8080/demoWebSite/index.html?ip=[Android端末のIPアド  $Lz1#$ demo $"$ 

インストールしたAndroid端末上で開く場合は  $\mathrm{``http://localhost:8080/demoWebSite/index.html#demo''}$  操作対象のIPアドレスとして パラメータを付加

PC作業

1.Firefoxブラウザでは、ダウンロードファイルのindex.htmlを開くだけで確認できる

※**Chrome**ブラウザ**Ver.45**以降、**PC**・**Android**ともに**File**スキーム**(file:///)**でのデモの動作確認が 出来なくなっております。

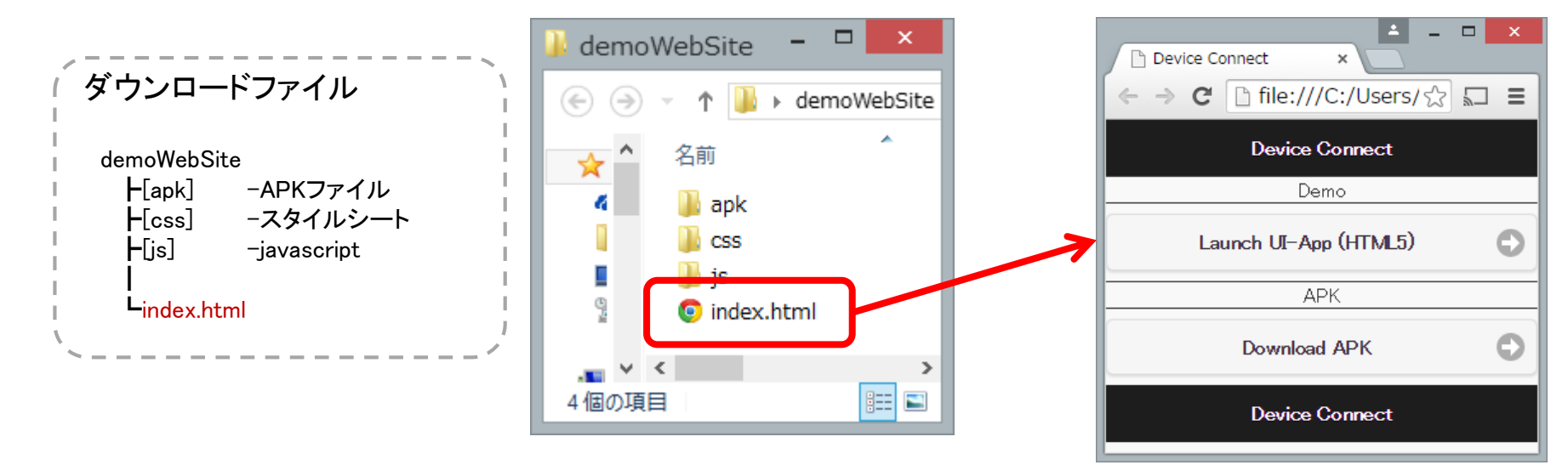

2.URLの最後に"?ip=[Android端末のIPアドレス]#demo"と追加して移動

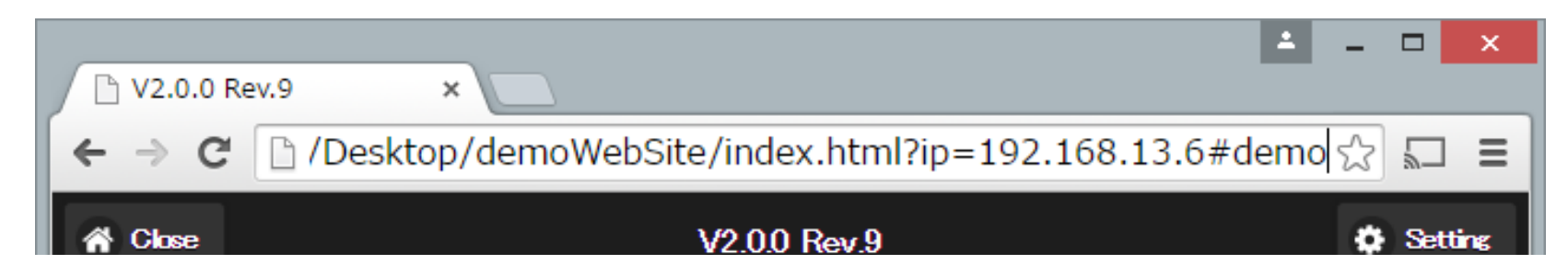

3.5 STEP:4 デモ用Webサイトの動作確認:機能リストの表示

**Device WebAPI Consortium** デバイスWebAPロンソーシアム

- 1.デモ画面でSearch Deviceを 選ぶとDevice ListにHostが 表示される。
- 2.Android端末の画面で [同意する]を選ぶと デモ画面に機能のリストが 表示される

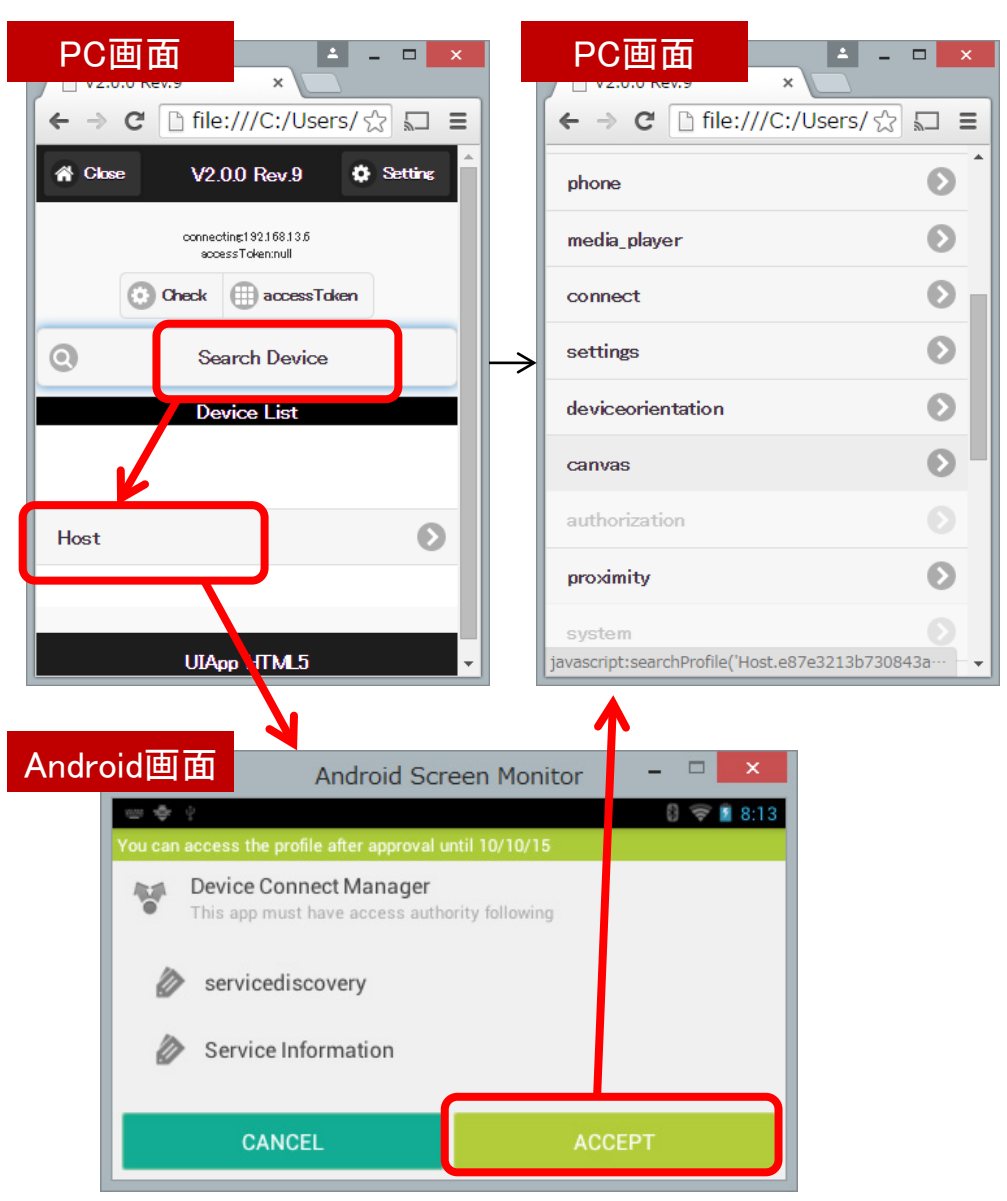

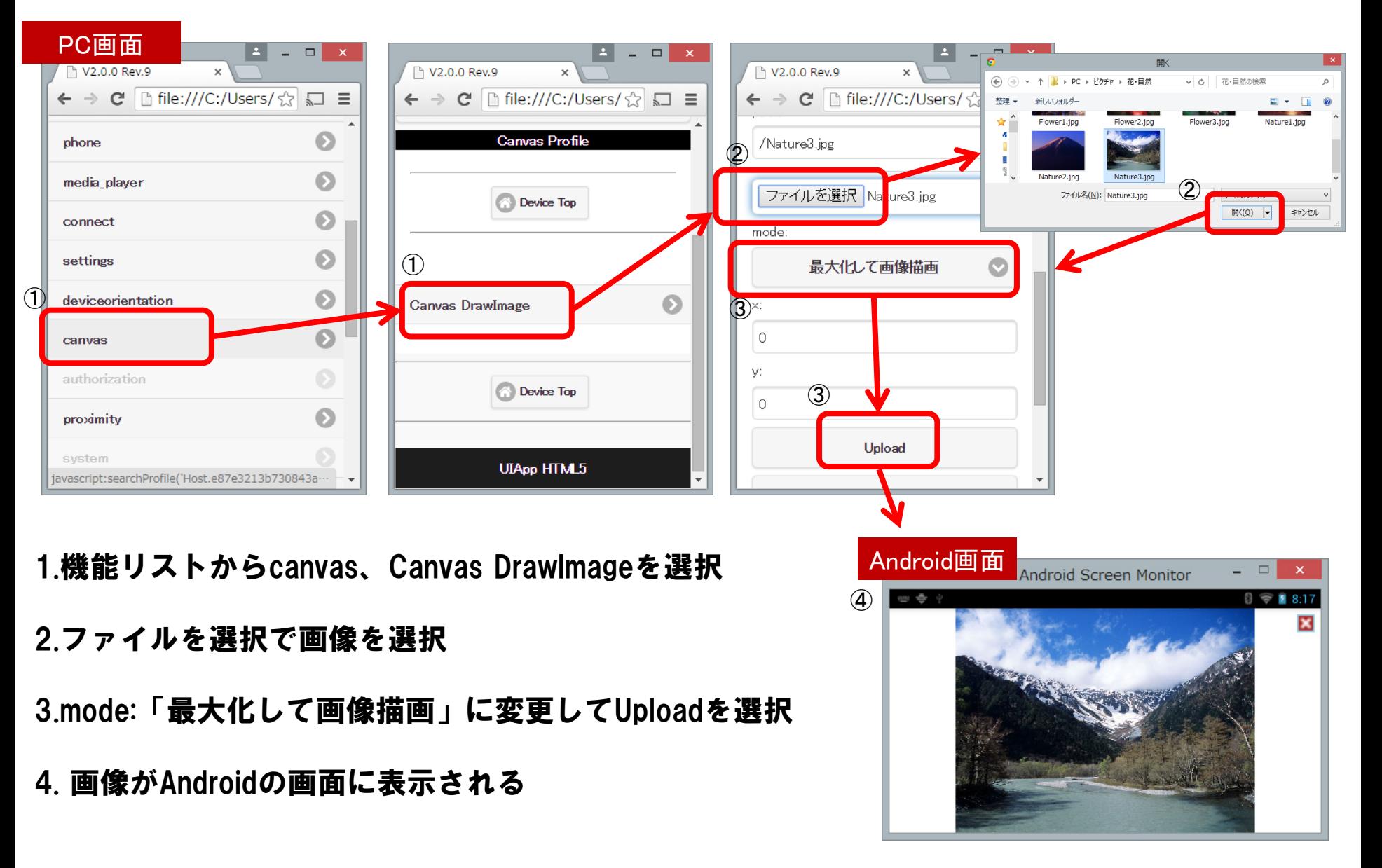

**Copyright © 2015 Device WebAPI Consortium. All Rights Reserved. 20**

### 3.7 STEP:5.2 Androidのカメラ映像をWebブラウザで表示

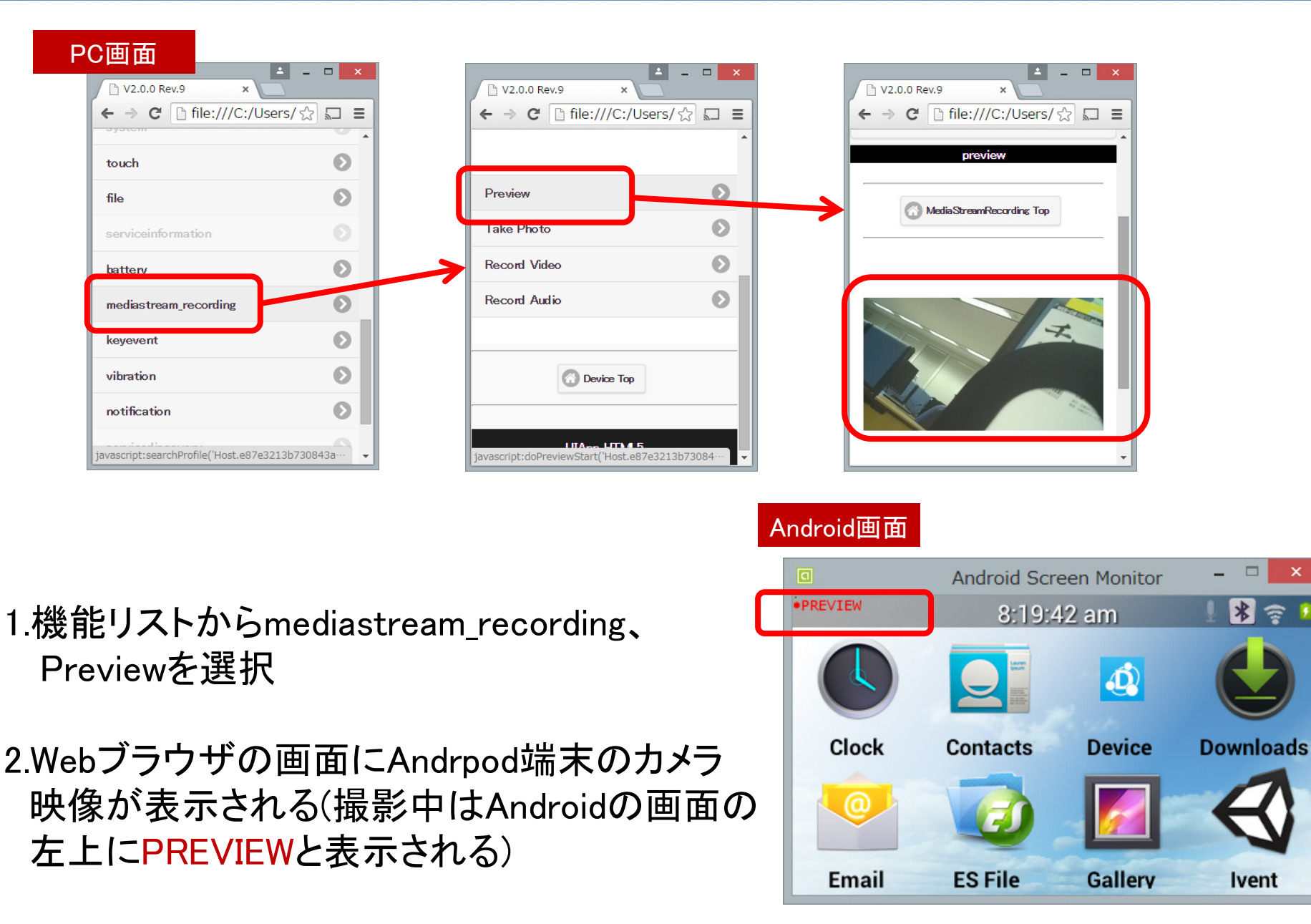

## 1.GotAPIとは?

## 2.あえて未インストールでGotAPI体験(Gclue社デモサイト)

### 3.GotAPIの色々な機能を試す (GotAPIのOSS実装:デバイスコネクトWebAPI)

4.curlによるREST API動作確認

#### 4.1 REST APIを試す下準備

WebAPI(REST API)として利用できる=開発環境にも依存しない

⇒cURL(コンソールからHTTPリクエストが行えるツール http://curl.haxx.se/)により 動作を確かめます ※簡略化のために、セキュリティ無効設定を前提として進めます。

※現状のバージョンでは、セキュリティ動作の都合上、スライドP.18(3.5 STEP:4)の手順で、 プラグインの機能確認のダイアログで[同意する]を選んでいる必要があります

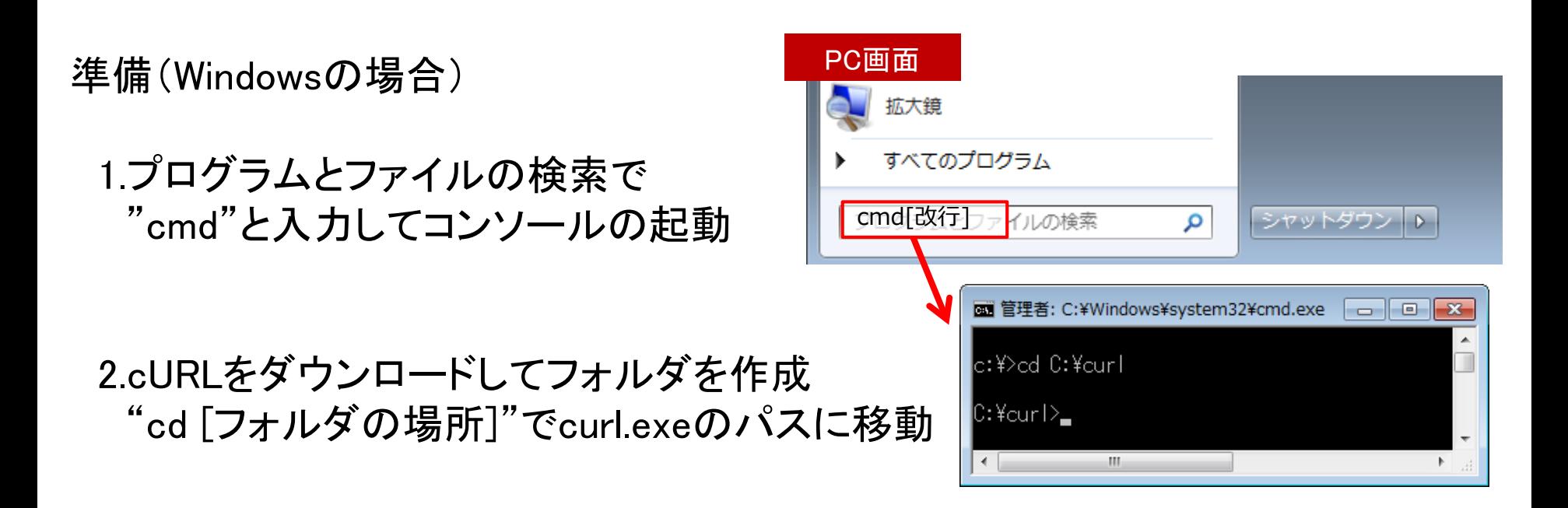

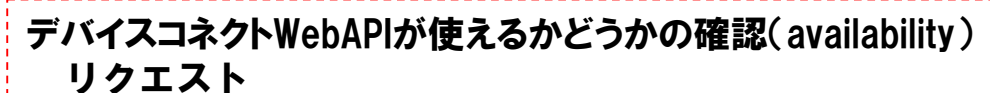

>curl -X GET http://192.168.13.6:4035/gotapi/availability

レスポンス

{"product":"Device Connect Manager","result":0,"version":"2.0.0"}

#### 利用できるデバイスリストの確認(servicediscovery) リクエスト

>curl -X GET http://192.168.13.6:4035/gotapi/servicediscovery

レスポンス

{"product":"Device Connect Manager","result":0,

"services":[{"id":"F3:3B:15:7E:29:BB.e9484eb5107adfef1af6a0dc65c03232.localhost.deviceconnect.org",

"config":"","type":"BLE","name":"MIO GLOBAL","online":true},

{"id":"Host.e87e3213b730843a437ff6c676899df0.localhost.deviceconnect.org",

 $H-FXID$ 

"scopes":["file\_descriptor","phone","media\_player","connect","settings","deviceorientation","canvas","authorization","proximity","system" ,"touch","file","serviceinformation","battery","mediastream\_recording","keyevent","vibration","notification","servicediscovery"], "config":"HostConfig","type":"Wifi","name":"Host","online":true}],"version":"2.0.0"}

デバイスの名前

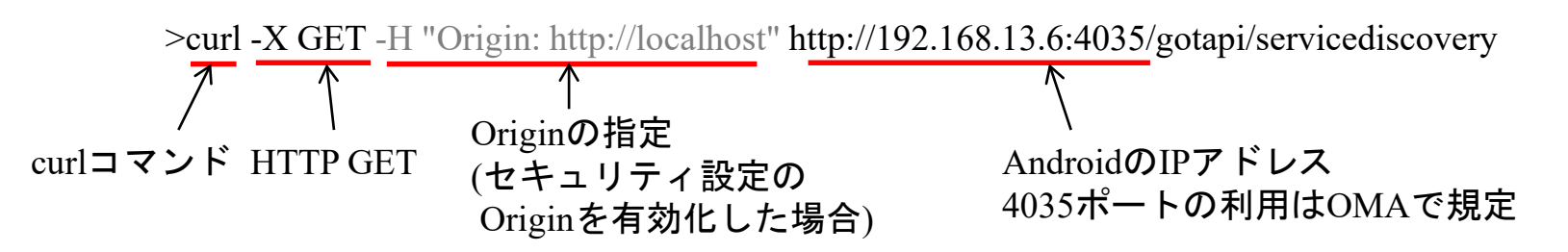

※セキュリティ設定の Originを無効化している場合、curlを使わずにブラウザのアドレス欄からでも確認可能

#### プラグインリストの確認(system) リクエスト

>curl -X GET http://192.168.13.6:4035/gotapi/system

#### レスポンス

```
{"product":"Device Connect Manager","result":0,
 supports":["files","system","authorization","servicediscovery","availability"],
本体のAPI※1
 "plugins":[{"packageName":"org.deviceconnect.android.deviceplugin.heartrate",
               \degreeid\degree:\degreee9484eb5107adfef1af6a0dc65c03232.localhost.deviceconnect.org\degree,\} \mathrm{\mathrm{y}}^{\mathrm{\mathrm{y}}} \mathrm{\mathrm{y}}i\mathrm{\mathrm{D}}»\mathrm{\mathrm{m}}"supports":["servicediscovery","serviceinformation","system","health"],
               "name":"HeartRate(BLE) (Device Web API device plug-in)"},
              {"packageName":"org.deviceconnect.android.deviceplugin.host",
               "id":"e87e3213b730843a437ff6c676899df0.localhost.deviceconnect.org", } כ\cdot \cdot \cdot \cdot \cdot"supports":["servicediscovery","serviceinformation","system","battery",
                             "notification","vibration","settings","deviceorientation","file",
                             "file_descriptor","proximity","connect","mediastream_recording",
                             "phone","media_player","proximity","canvas","keyevent","touch"
                            ],
               "name":"Host 2.0.0
              }
           ],
           "version":"2 0.0 "
}
                         プラグインの名前※2
```
※1 本体APIの"files"はシステム内部のプラグイン処理で、"authorization"はセキュリティ処理で利用のため省略 ※2 ひとつのプラグインに複数のデバイスがあるため、プラグインID≠サービスID、プラグインの名前≠デバイスの名前となっている

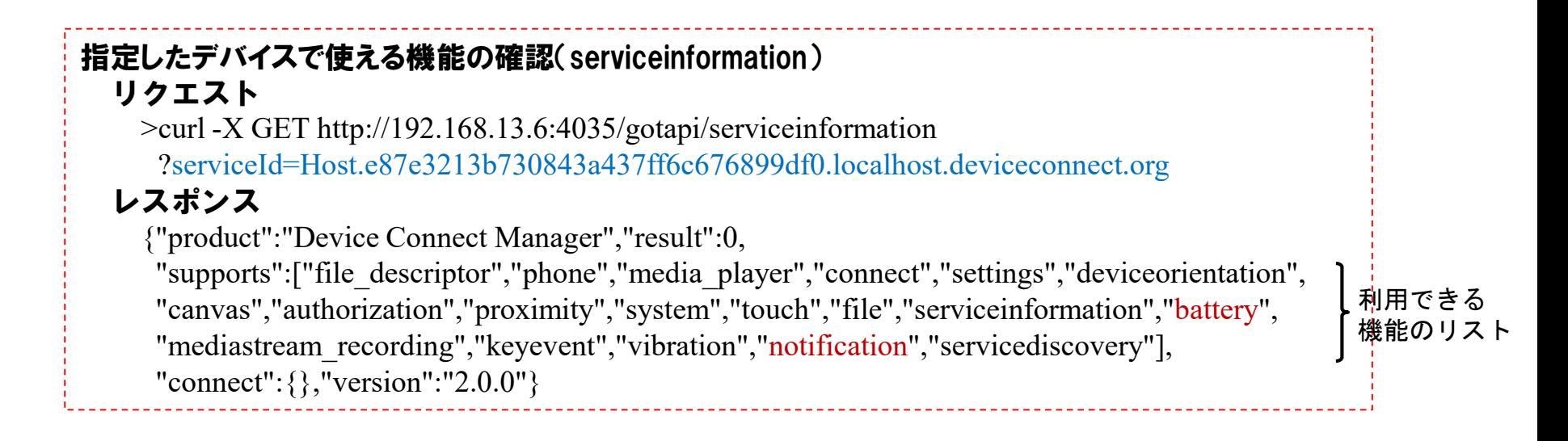

#### プラグインの設定をする(system/device/wakeup) リクエスト

>curl -X PUT http://192.168.13.6:4035/gotapi/system/device/wakeup ?pluginId=e9484eb5107adfef1af6a0dc65c03232.localhost.deviceconnect.org

#### レスポンス

{"product":"Device Connect Manager","result":0,"version":"2.0.0"}

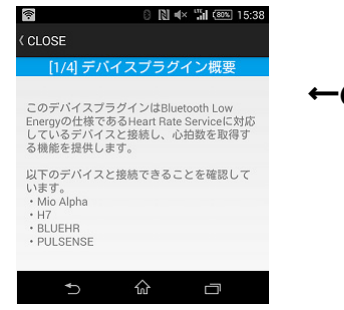

#### ←のようなプラグインの設定画面が開きます

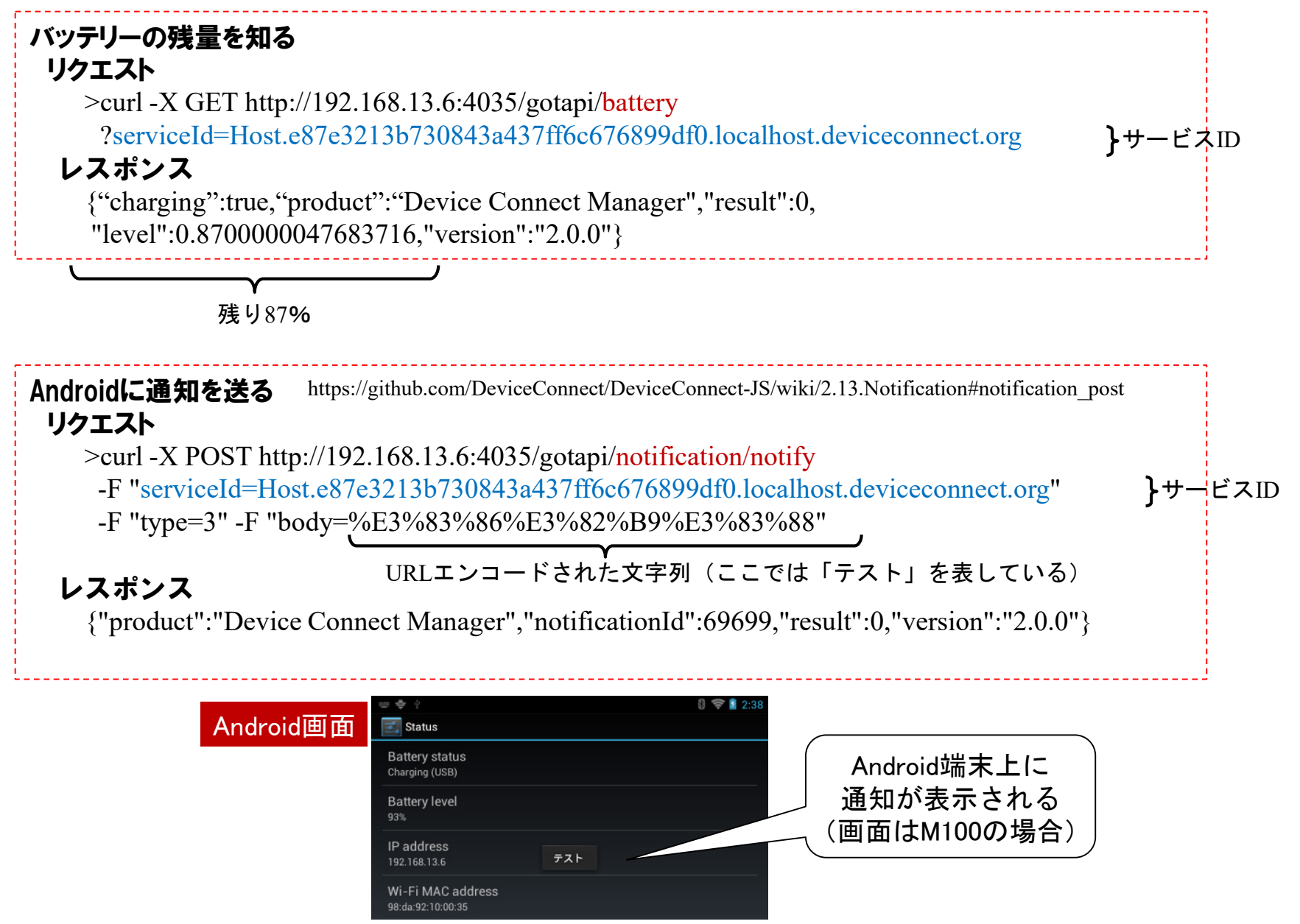

**Copyright © 2015 Device WebAPI Consortium. All Rights Reserved. 27**

- ・Webの標準的な技術のみで、デバイスアクセスのためのWebインターフェースを実現、 Webサイトから利用導線も用意できるのでプリインストールも不要
- ・仕様をOMAで標準化し、自由なライセンス(MIT)でオープンソース提供、コンテンツ開発や デバイス対応のためのSDKも整備
- ・シンプルで手軽なHTTPでのアクセスから、セキュリティ対策を施したWebSocketによる 効率的なアクセスまで、目的に応じた機能アクセスが可能

http://device-webapi.org/

## まずはお気軽にお試しください